## **TÀI LIỆU HƯỚNG DẪN**

### HƯỚNG DẪN THỰC HIỆN SỬ DỤNG CHỮ KÝ SỐ CÔNG CỘNG THEO MÔ HÌNH KÝ SỐ TỪ XA THÔNG QUA HỆ THỐNG THÔNG TIN GIẢI QUYẾT HÀNH CHÍNH

*(Giao diện dành cho cán bộ)*

#### **1. Đăng nhập vào hệ thống**

#### **1.1. Đăng nhập**

- **Bước 1:** Truy cập hệ thống Hệ thống thông tin giải quyết thủ tục hành chính tại đường dẫn: **[https://motcua.kontum.gov.vn](https://motcua.kontum.gov.vn/)**

- **Bước 2:** Đăng nhập tài khoản đã được cung cấp vào hệ thống

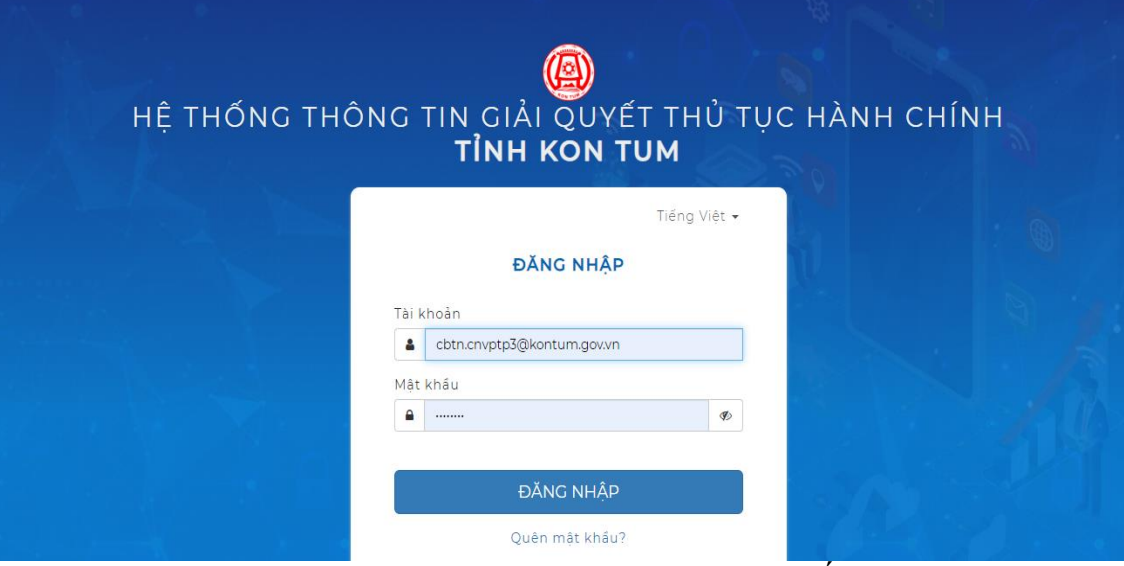

*Hình 1.1 Giao diện đăng nhập hệ thống*

- **Bước 3:** Sau khi nhập đủ thông tin cán bộ bấm nút "**ĐĂNG NHẬP**" (*hoặc bấm phím enter* t*rên bàn phím*) để truy cập vào hệ thống.

#### **1.2. Đăng xuất**

- **Bước 1:** Cán bộ nhấp chuột vào tên của mình, phía trên của màn hình

|  | Hệ thống thông tin giải quyết TTHC tỉnh Kon Tum<br>BỘ PHÂN TN&TKQ CNVP ĐĂNG<br>KÝ ĐẤT ĐẠI HUYÊN ĐĂK TÔ | $\equiv$ | 004.04.10.H34 - CNVP đăng ký đất đai huyện Đăk Tô - Văn phòng đăng<br>ký dát dai |          |  |         |  |  |  | Tiếng Việt |
|--|----------------------------------------------------------------------------------------------------|----------|----------------------------------------------------------------------------------|----------|--|---------|--|--|--|------------|
|  |                                                                                                    |          | Tiếp nhân hồ sơ                                                                  |          |  |         |  |  |  |            |
|  | Vx Xử lý hồ sơ<br>$\wedge$                                                                             |          |                                                                                  | Lînh vuc |  | Thủ tục |  |  |  |            |
|  | Hồ sơ chờ tiếp nhân                                                                                    |          | Nhập từ khóa                                                                     | Tất cá   |  | Tất cả  |  |  |  | Q Tim kiếm |
|  | Tiếp nhận hồ sơ                                                                                        |          |                                                                                  |          |  |         |  |  |  |            |

*Hình 1.2 Tên người dùng tài khoản*

- **Bước 2:** Sau đó cán bộ nhấp chuột vào nút "**Đăng xuất**"

| Hệ thống thông tin giải quyết TTHC tỉnh Kon Tum<br>BÔ PHÂN TN&TKQ CNVP ĐĂNG<br>KÝ ĐẤT ĐẠI HUYÊN ĐĂK TÔ | 004.04.10.H34 - CNVP đăng ký đất đai huyện Đăk Tô - Văn phòng đăng<br>$=$<br>ký đất đai |          |             | <sup>4</sup> <b>11   30 Doan T. N. N. - CBTN</b>   <b>Q.</b> Nhập số hồ sơ | Tiếng Việt ~<br>$\cdots$ |
|----------------------------------------------------------------------------------------------------|-----------------------------------------------------------------------------------------|----------|-------------|----------------------------------------------------------------------------|--------------------------|
|                                                                                                    | Tiếp nhân hồ sơ                                                                         |          | A Tài khoản |                                                                            |                          |
| Xử lý hồ sơ<br>$\wedge$                                                                                |                                                                                         | Linh vuc | Thú tuc     | → Đăng xuất                                                                |                          |
| Hồ sơ chờ tiếp nhân                                                                                    | Nhập từ khóa                                                                            | Tất cả   | Tất cả      |                                                                            | Q Tim kiếm               |
| with about the said                                                                                    |                                                                                         |          |             |                                                                            |                          |

*Hình 1.3 Đăng xuất tài khoản*

### **2. Thực hiện cấu hình chữ ký**

**- Bước 1:** Cán bộ chọn mục "**Tài khoản**"

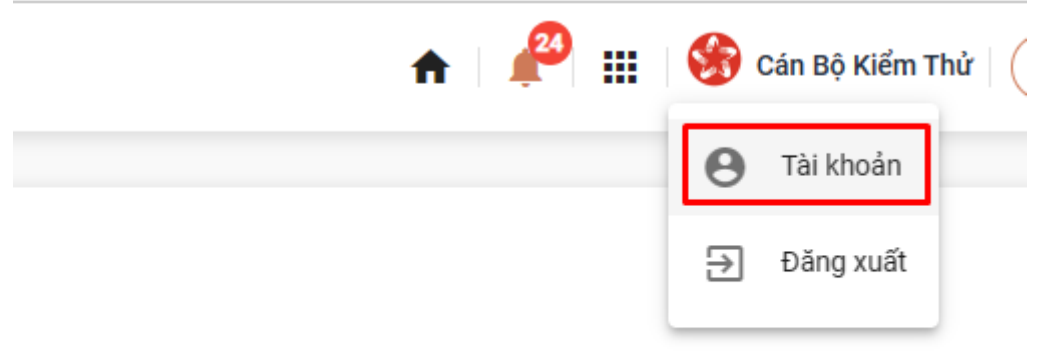

# **- Bước 2:** Truy cấp "**Cập nhật chữ ký**"

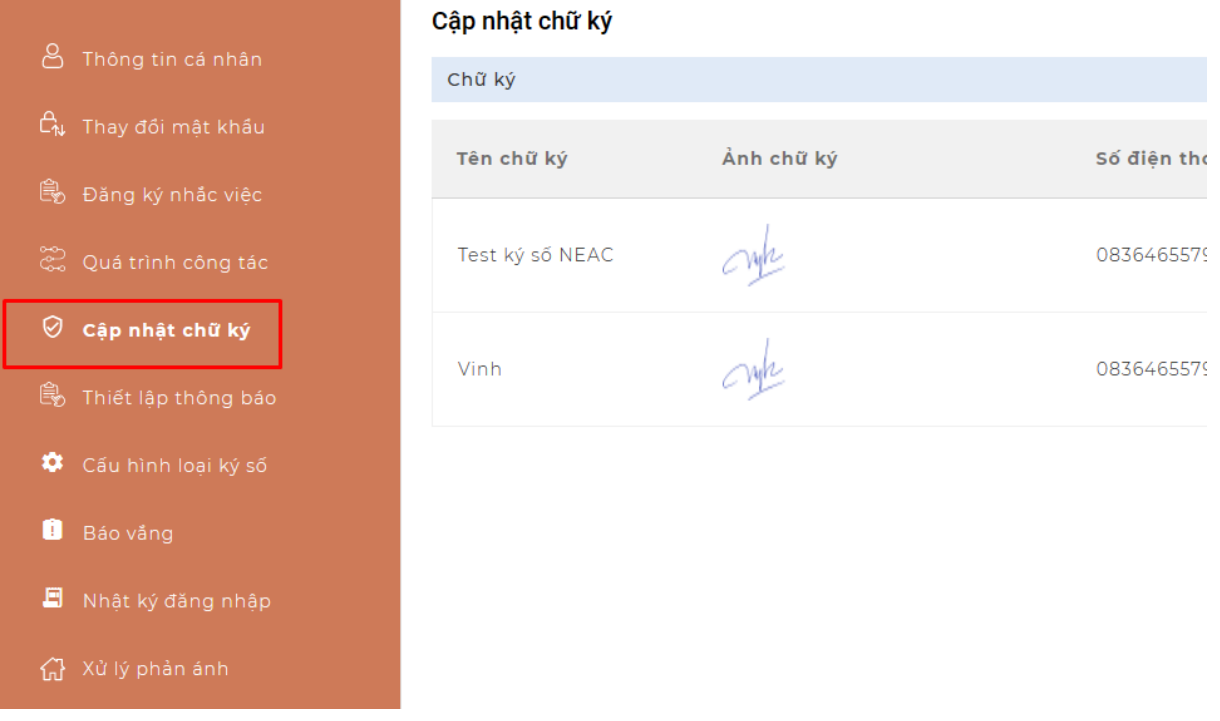

### - **Bước 3:** Chọn "**Thêm chữ ký**"

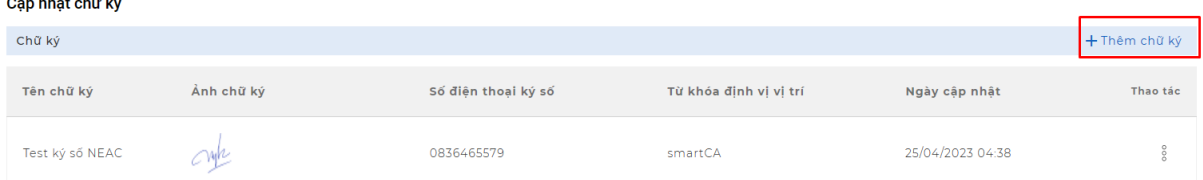

**- Bước 4:** Người dùng chọn nút "**Tải hình ảnh**", Nhập "**Tên chữ ký", "Từ khóa định vị vị trí", "Loại chữ ký số", "Tài khoản"** và "**Nhà cung cấp**", sau đó nhấn "**Lưu lại**"

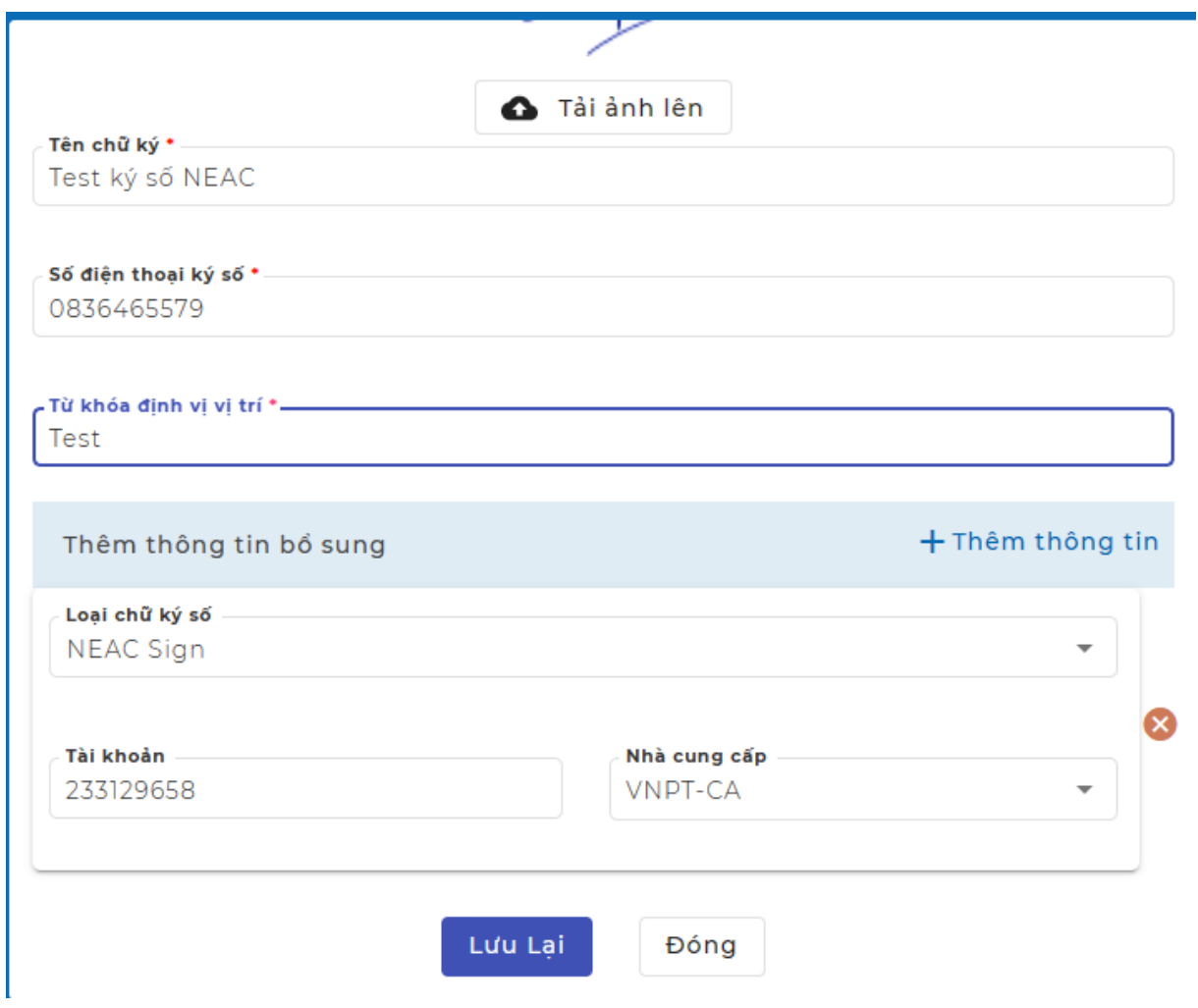

#### **3. Thực hiện tiếp nhận hồ sơ theo hình thức tiếp nhận trực tiếp - Bước 1**: Cán bộ chọn mục "**Tiếp nhận hồ sơ**"

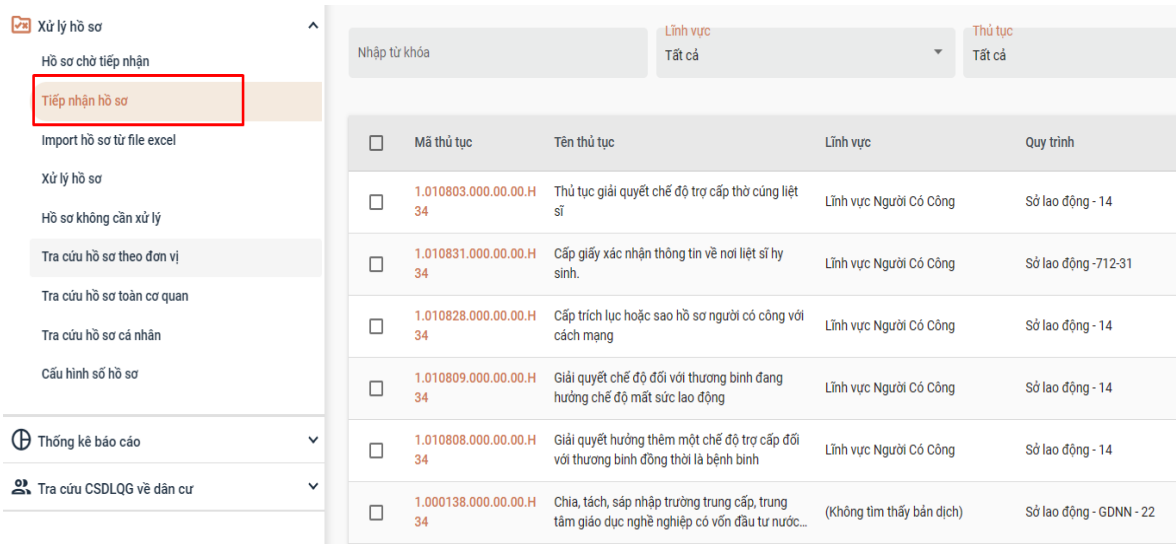

- **Bước 2:** Cán bộ tích chọn thủ tục hành chính cần nộp

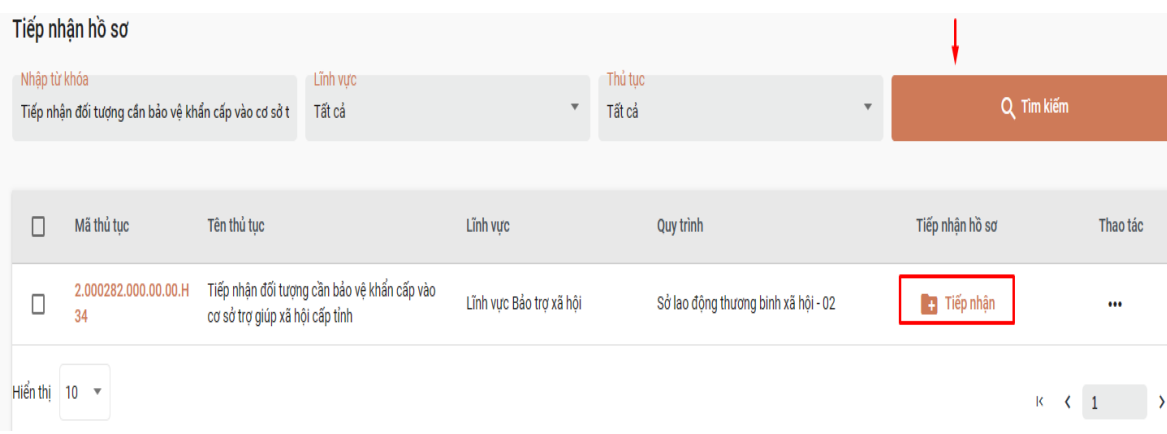

- **Bước 3**: Cán bộ thực hiện điền các thông tin cần thiết trước khi tiếp nhận Thủ tục. Sau đó cán bộ chuyển qua Tab thông tin **Thành phần hồ sơ,** đính kèm file thành phần hồ sơ đã scan lên.

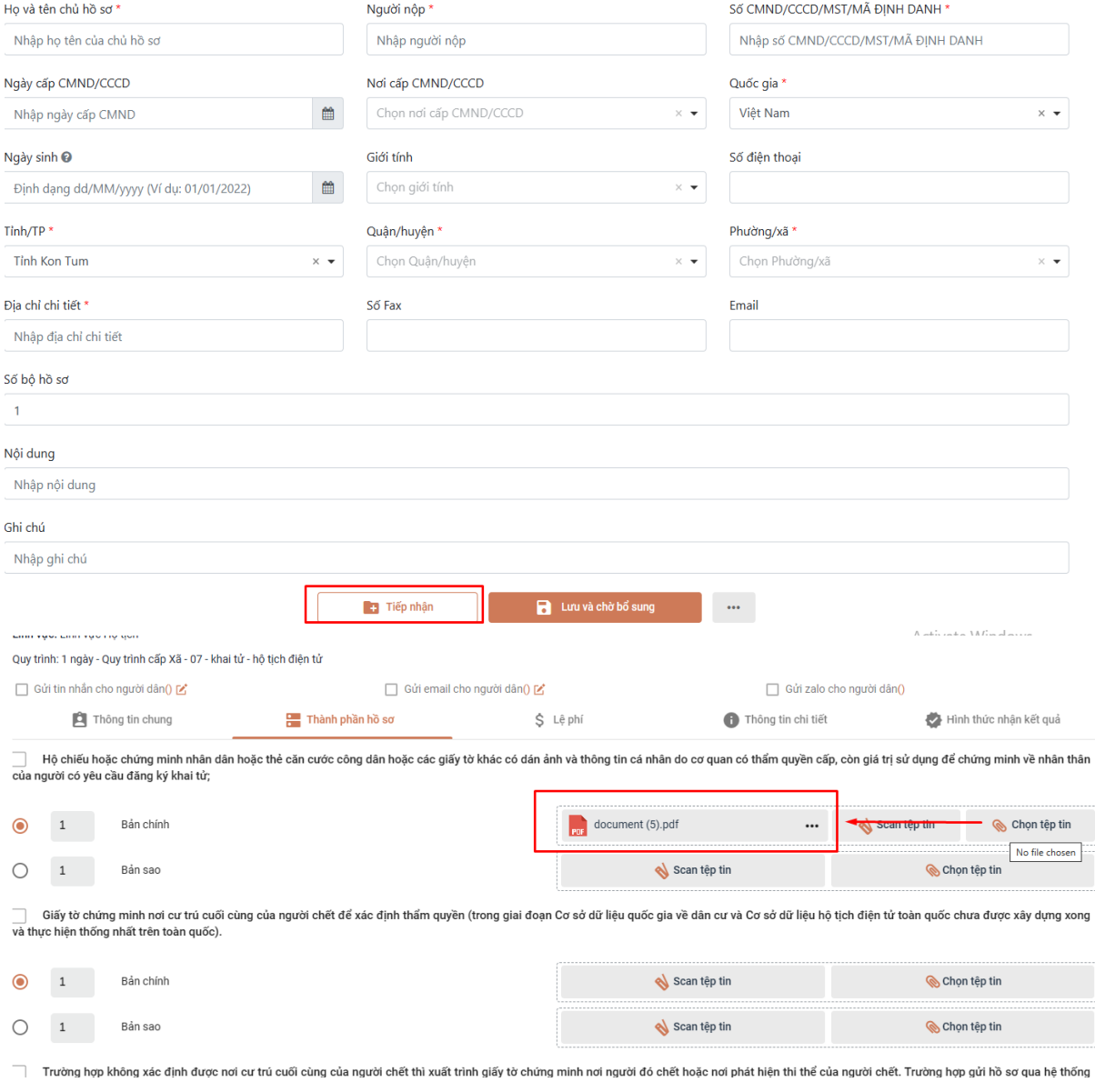

- **Bước 4:** Chọn dấu "**..."** của file đính kèm, sau đó chọn **Ký số NEAC**

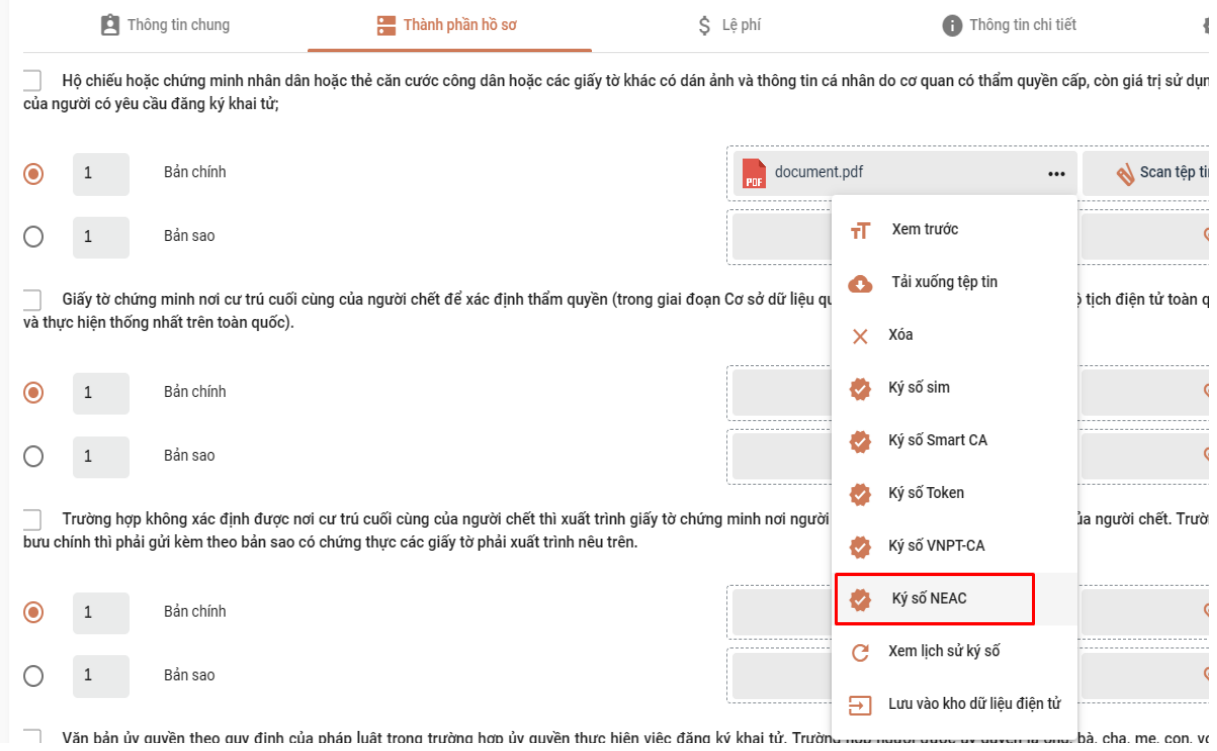

- **Bước 5:** Chọn vị trí ký số hoặc có thể Ký số trực tiếp

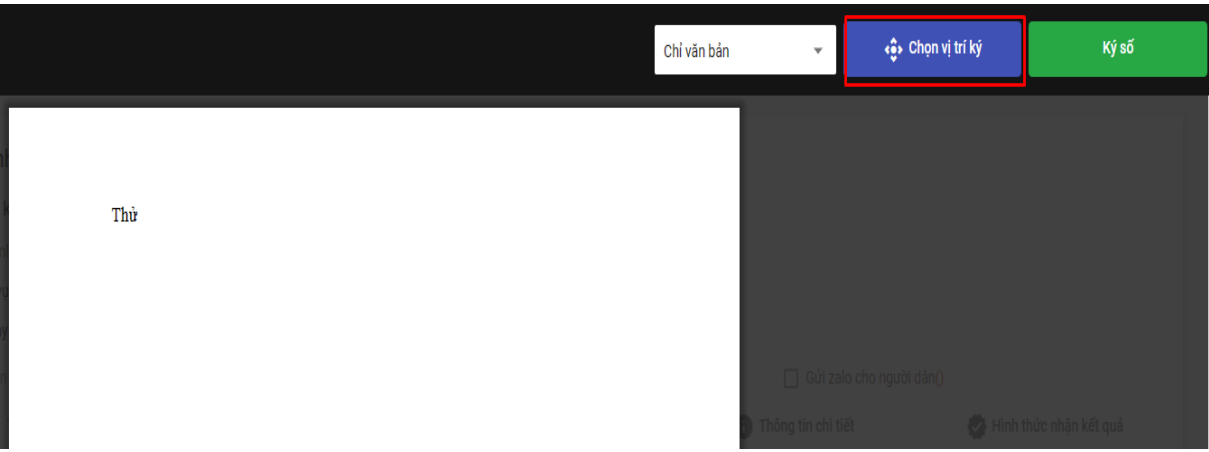

- **Bước 6:** Chọn mẫu chữ ký và bấm **"Xác nhận"**

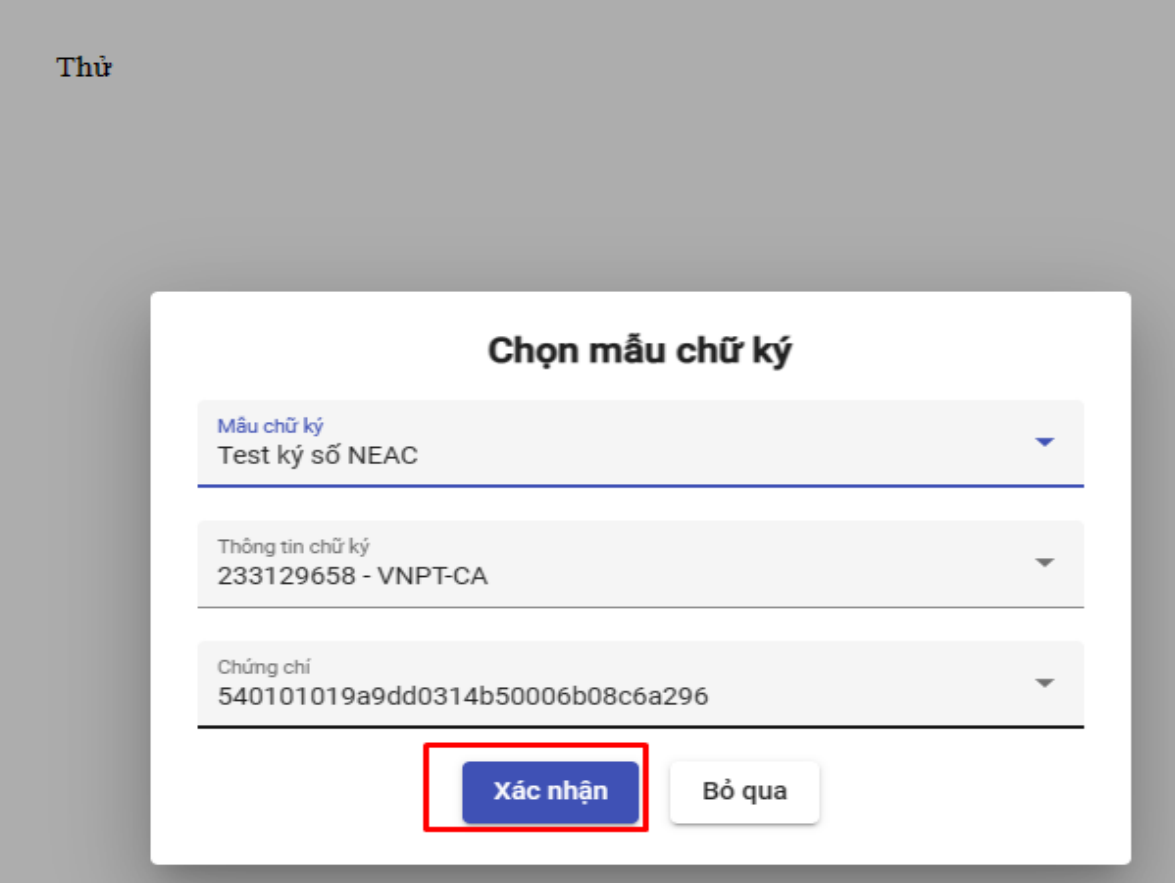

- **Bước 7:** Xác nhận ký số trên thiết bị di động

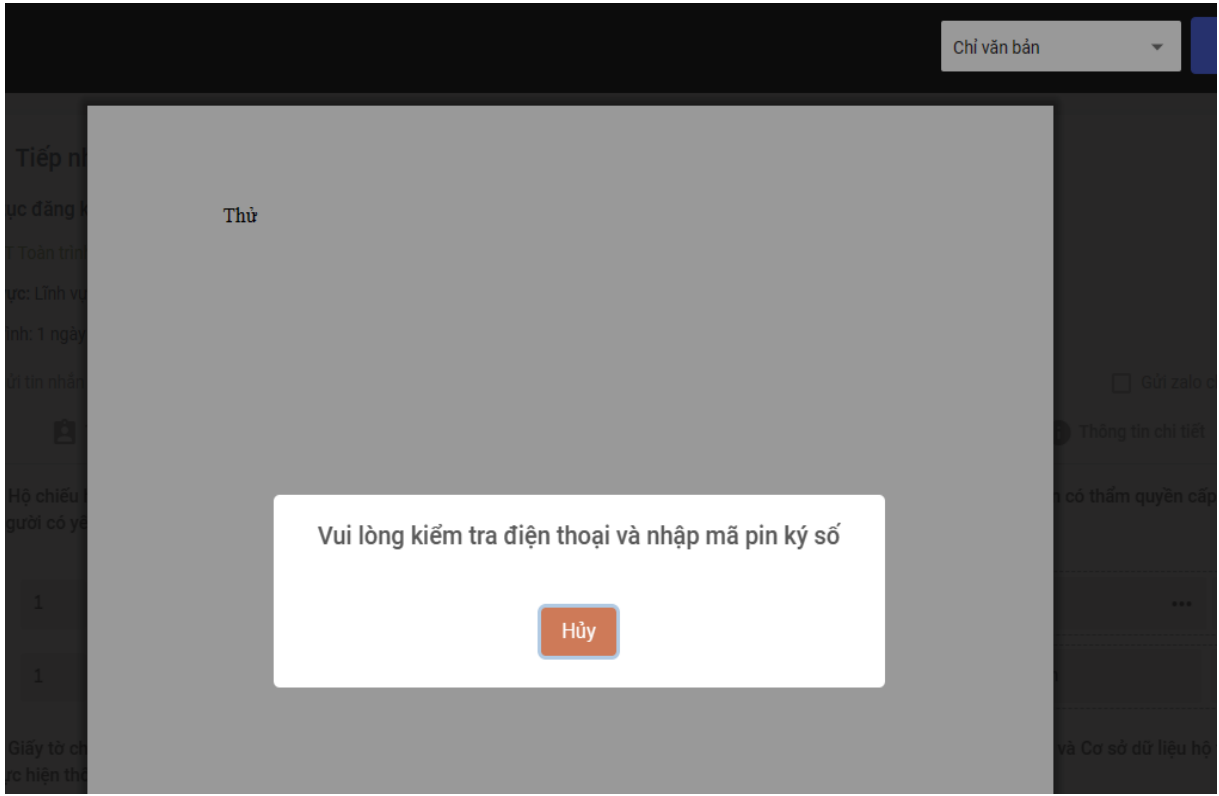

- **Bước 8:** Sau khi nhập mã PIN ký số , hệ thống báo Đã ký thành công.

- **Bước 9:** Để kiểm tra ký số, người dùng truy cập File thành phần hồ sơ vừa ký, nhấn "**...**", chọn "**Xem lịch sử ký số"**.

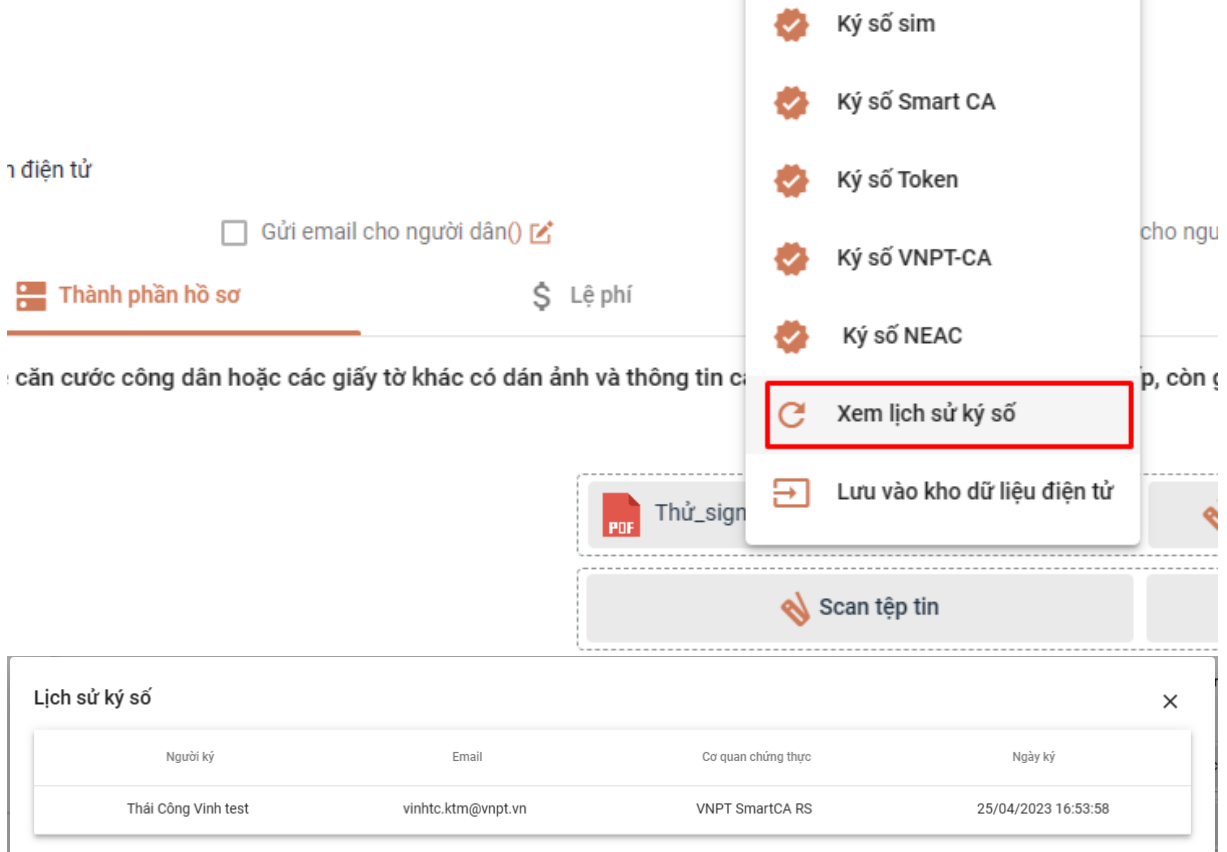

# **TÀI LIỆU HƯỚNG DẪN**

## HƯỚNG DẪN THỰC HIỆN SỬ DỤNG CHỮ KÝ SỐ CÔNG CỘNG THEO MÔ HÌNH KÝ SỐ TỪ XA THÔNG QUA HỆ THỐNG THÔNG TIN GIẢI QUYẾT HÀNH CHÍNH

*(Giao diện dành cho công dân)*

## **1. Đăng nhập vào hệ thống**

#### **1.1. Đăng nhập**

- **Bước 1:** Truy cập hệ thống Hệ thống thông tin giải quyết thủ tục hành chính tại đường dẫn: **[https://dichvucong.kontum.gov.vn](https://dichvucong.kontum.gov.vn/)**

- **Bước 2:** Đăng nhập tài khoản đã được cung cấp vào hệ thống

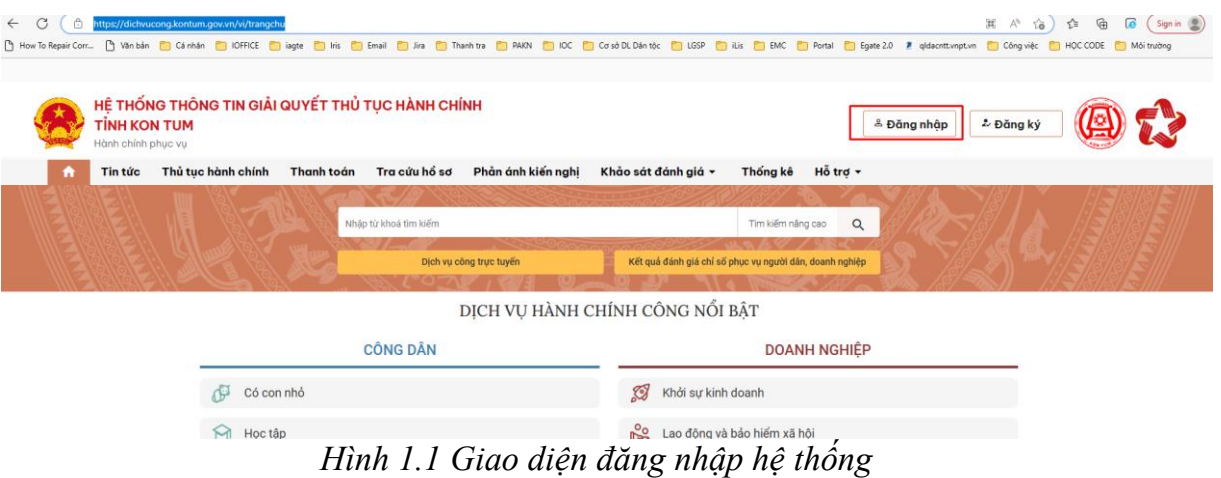

- **Bước 3:** Công dân tiến hành đăng nhập băng tài khoản đã có để truy cập vào hệ thống.

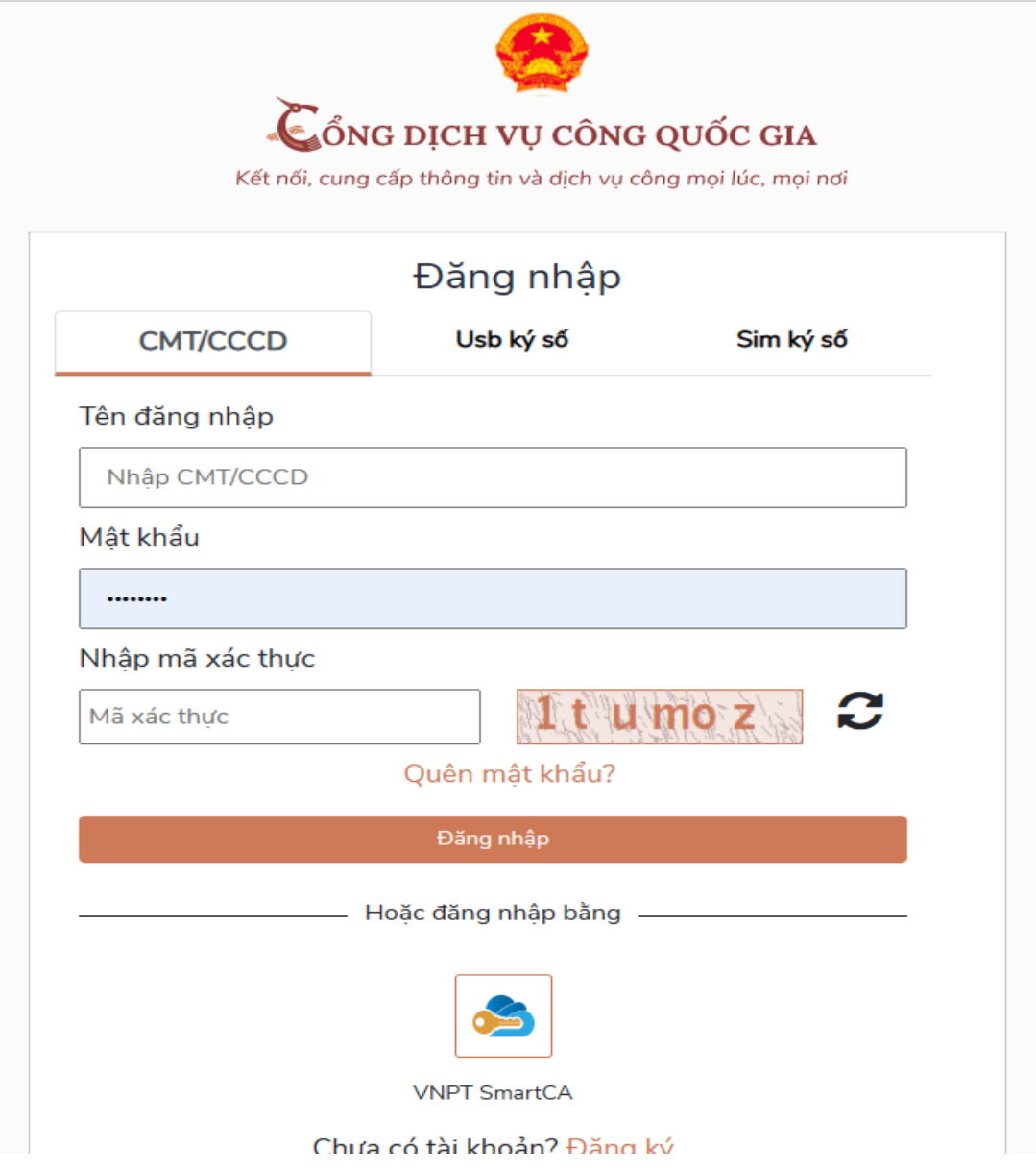

- **1.2. Đăng xuất**
- **Bước 1:** Công dân nhấp chuột vào tên của mình, phía trên của màn hình

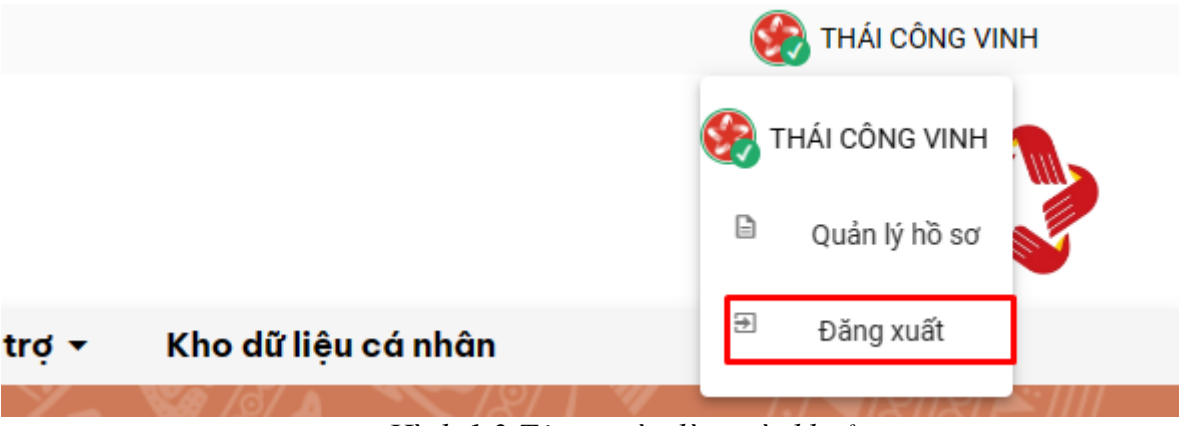

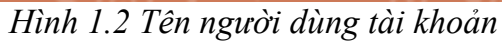

- **Bước 2:** Sau đó công dân nhấp chuột vào nút "**Đăng xuất**"

## **2. Thực hiện cấu hình chữ ký**

**- Bước 1:** Công dân truy cập tên người dùng

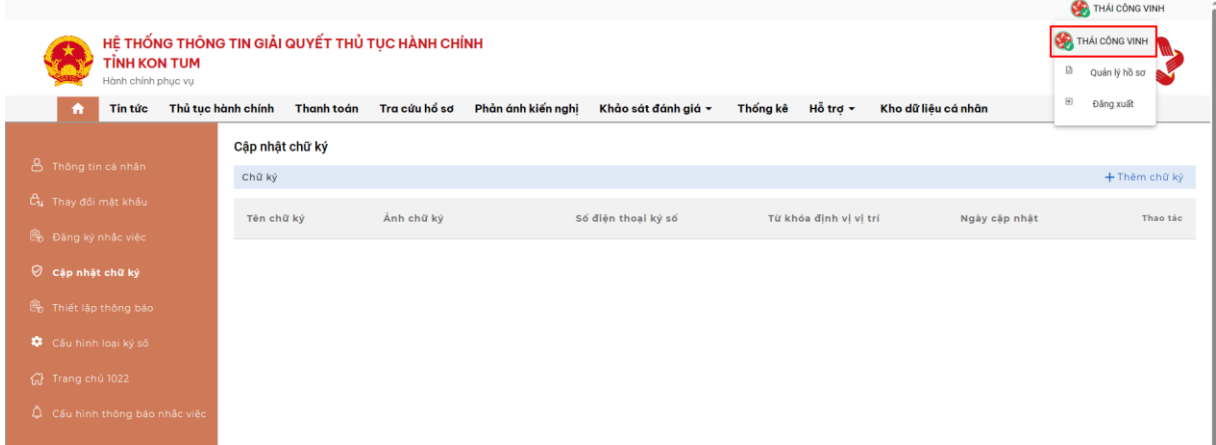

- **Bước 2:** Chọn "**Cập nhật chữ ký**"

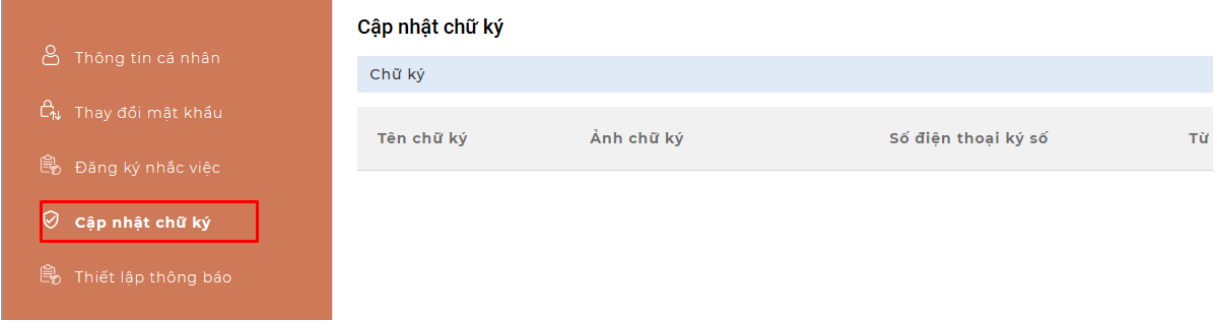

- **Bước 3:** Chọn "**Thêm chữ ký**"

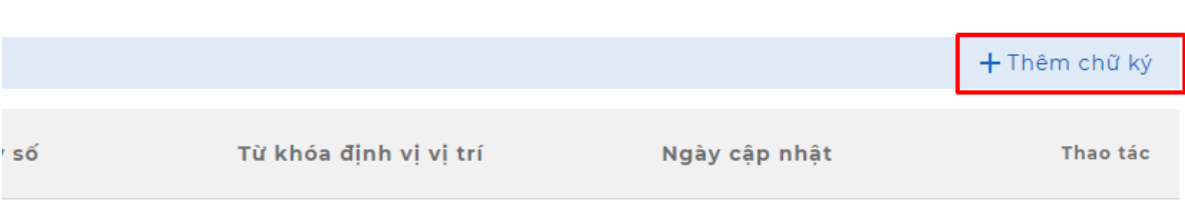

- **Bước 4:** Người dùng chọn nút "**Tải hình ảnh**", Nhập "**Tên chữ ký", "Từ khóa định vị vị trí", "Loại chữ ký số", "Tài khoản"** và "**Nhà cung cấp**", sau đó nhấn "**Lưu lại**"

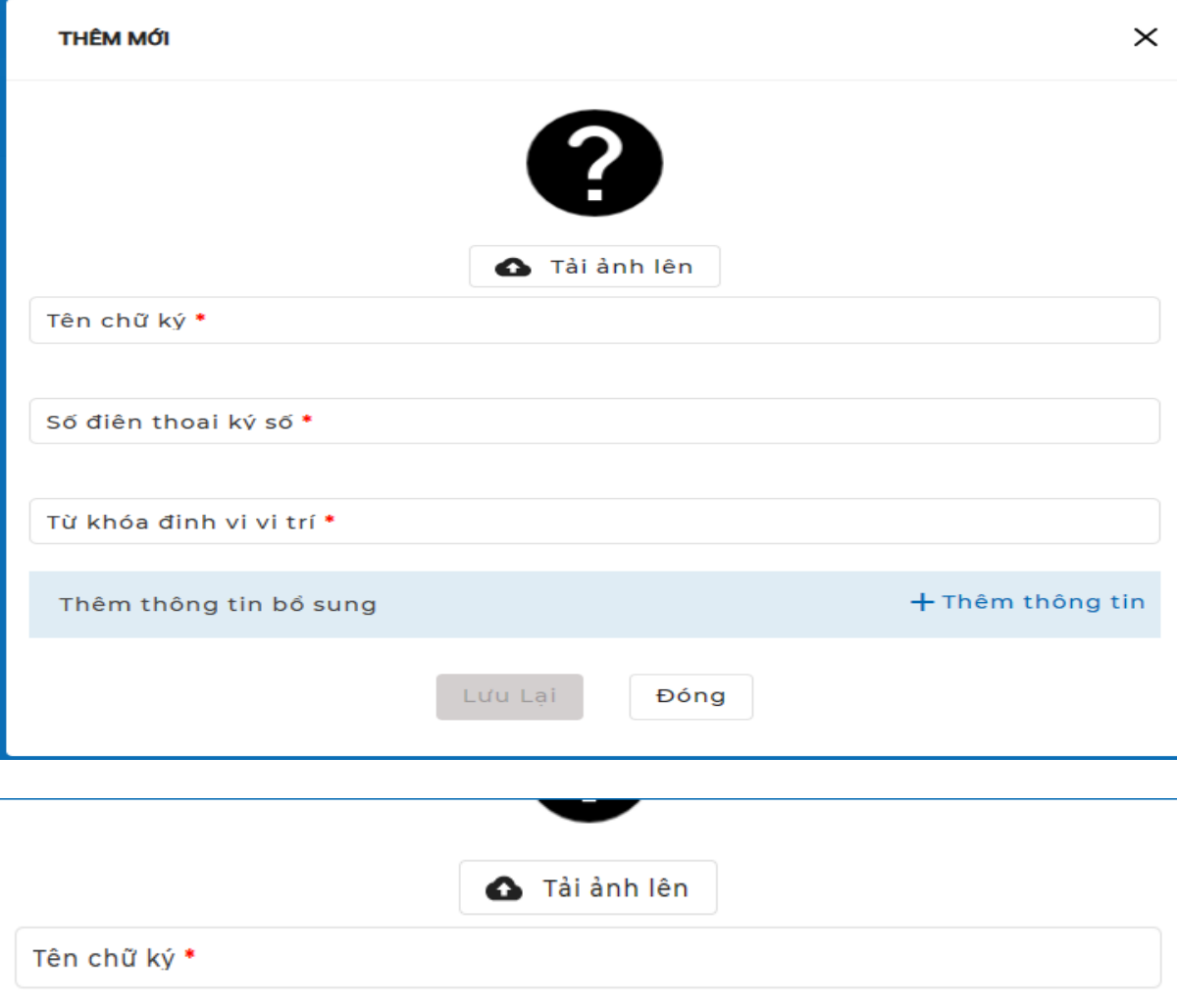

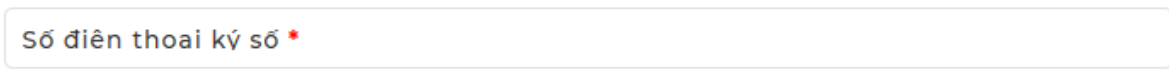

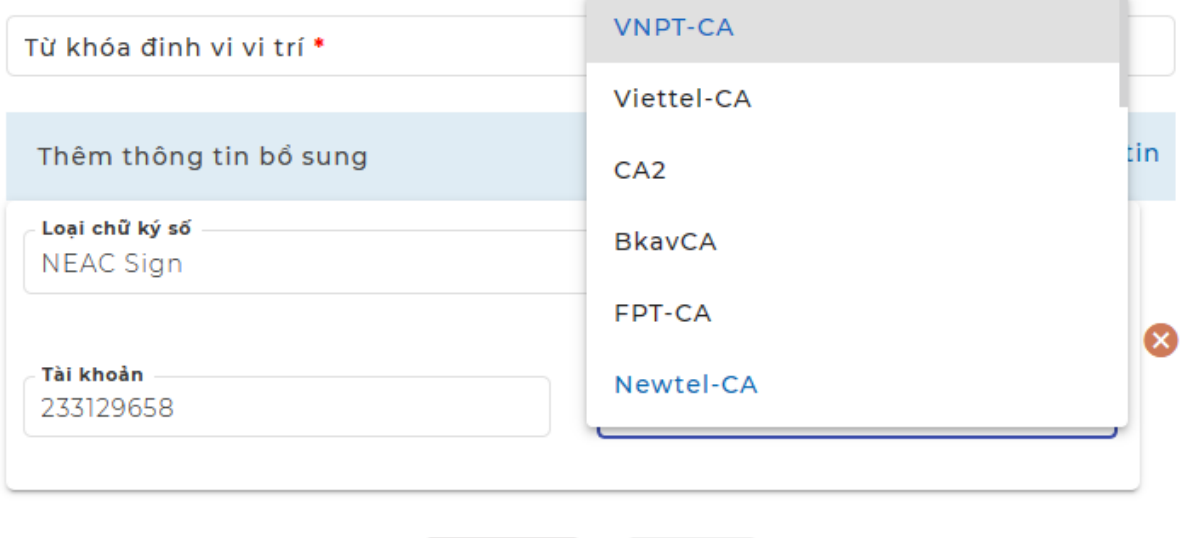

Đóng

Lưu Lại

- **Bước 5:** Hệ thống báo Thành công

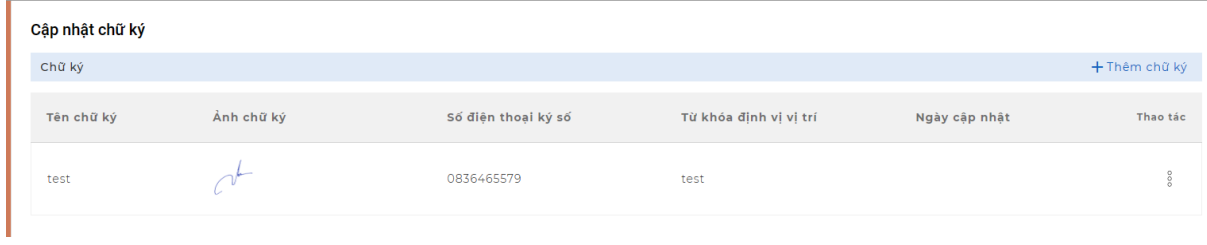

# **3. Công dân tiến hành nộp hồ sơ và tiến hành ký số**

# - **Bước 1:** Công dân chọn thủ tục cần nộp, chọn **Nộp trực tuyến**

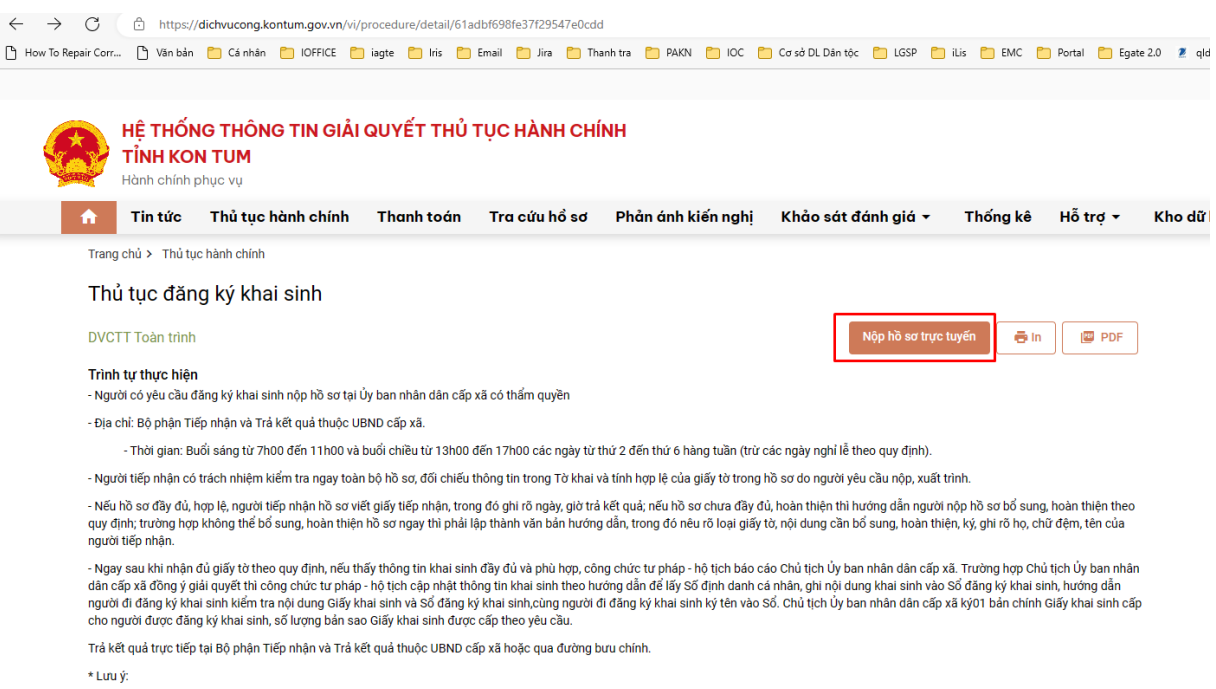

#### - **Bước 2:** Công dân nhập đầy đủ các trường thông tin yêu cầu và nhấn nút "**Tiếp tục**"

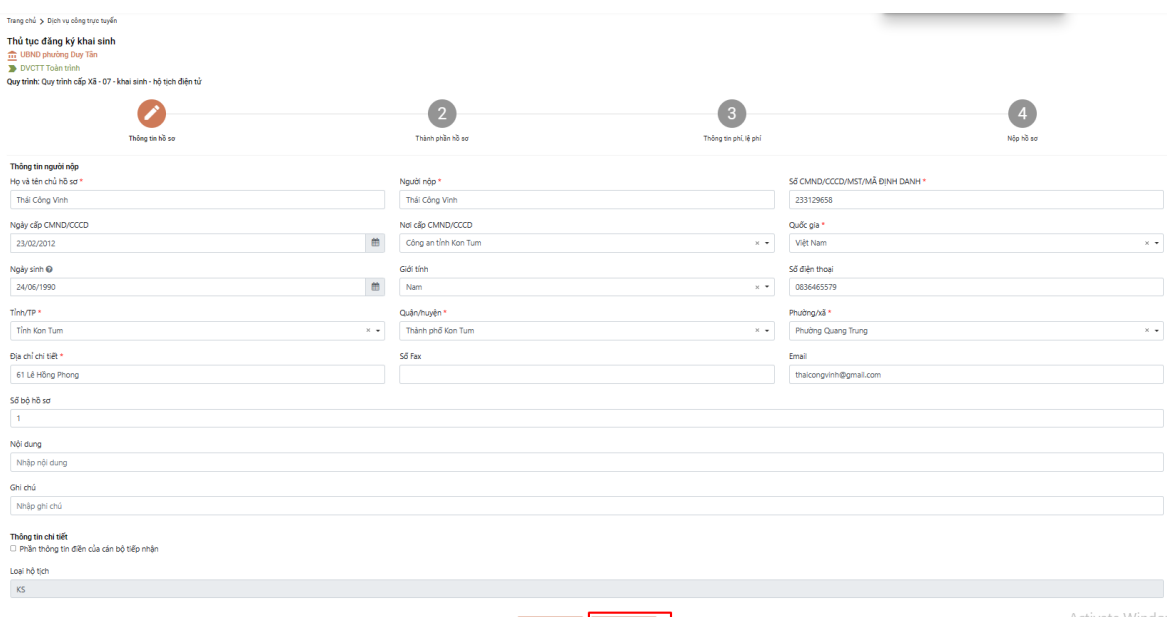

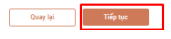

- **Bước 3:** Công dân thực hiện đính kèm thành phần hồ sơ đã tải tệp lên ( Lưu ý file pdf hoặc doc, docx)

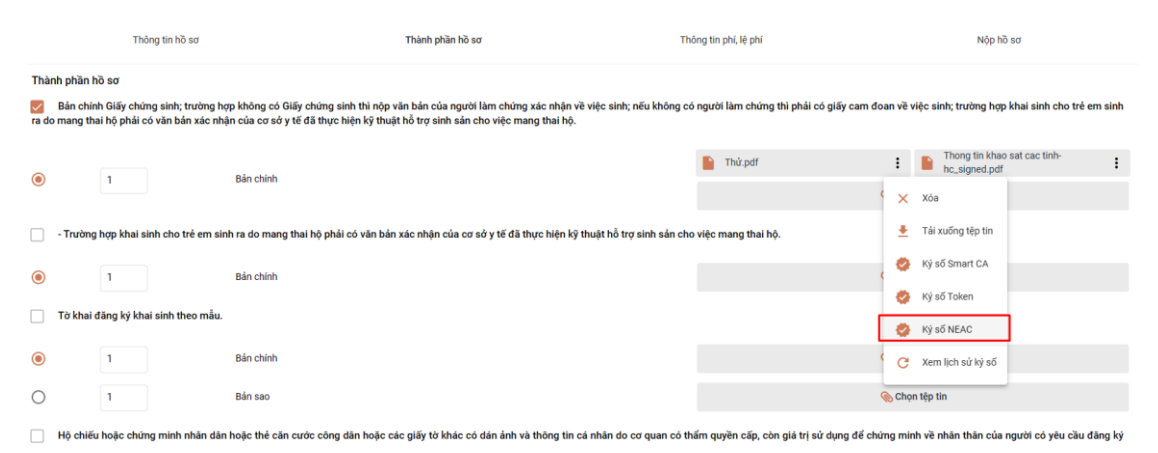

- **Bước 4:** Sau khi ký số, hệ thống sẽ báo "**Ký thành công**" và trả về file đã được ký số

- **Bước 5:** Công dân nhấn tiếp tục và thực hiện tiếp các bước tiếp theo của quá trình nộp hồ sơ.

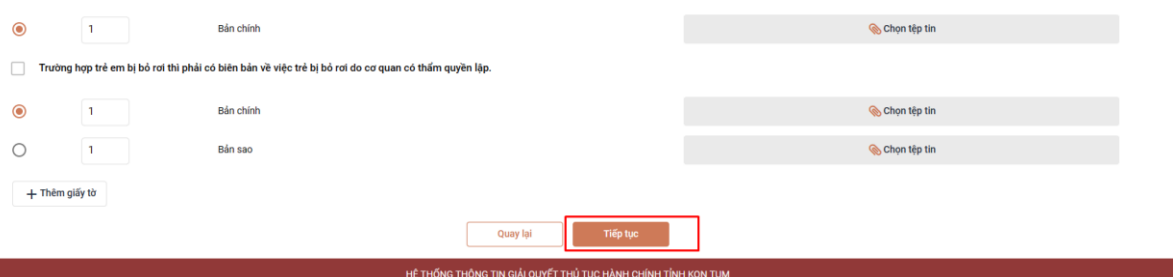

Hướng dẫn tại Phụ lục này sẽ tiếp tục hoàn thiện bổ sung khi các chức năng hệ thống có thay đổi hoặc khi có văn bản, yêu cầu thay đổi nghiệp vụ của các cơ quan Trung ương và địa phương. Quá trình thực hiện có khó khăn, vướng mắc các đơn vị, địa phương liên hệ Trung tâm Phục vụ hành chính công tỉnh (SĐT: 0260.3797799 hoặc Võ Đình Trung, SĐT 090.579.0369); Viễn thông Kon Tum (SĐT: 0260. 3958789 - 0260.3500001) để hỗ trợ./.